## THE INFORMATION IN THIS ARTICLE APPLIES TO:

• Mail Express, all versions

## SYMPTOM

Client uses EFT to generate the CSR and KEY file to obtain a signed SSL Certificate. When attempting to apply the received signed SSL Certificate and the KEY file, the process fails.

## RESOLUTION

EFT does not generate the private key in a format recognized by Mail Express. Follow the steps below to use OpenSSL to convert the private key into a format recognized by Mail Express:

- 1. Acquire OpenSSL by going to http://www.slproweb.com/products/Win32OpenSSL.html and downloading the following:
	- a. Win32 Win32 OpenSSL v1.0.0(x) Light  $\square$  "x" should be the most recent version.
	- b. Win32 Visual C++ 2008 Redistributables
	- OR
	- a. Win64 Win64 OpenSSL v1.0.0(x) Light  $\Box$ "x" should be the most recent version.
	- b. Win64 Visual C++ 2008 Redistributables (x64)
- 2. Install the appropriate package from 1.b above.
- 3. Install the appropriate package from 1.a above.
- 4. Navigate to the bin subdirectory of the OpenSSL directory (or add it to the Windows Path so it is recognized).
- 5. Run the following command:

penssl.exe rsa -in <path:\PKCS8 Format Encrypted Key Filename> -out <path:\Traditional Format Encrypted Key Filename> -des3

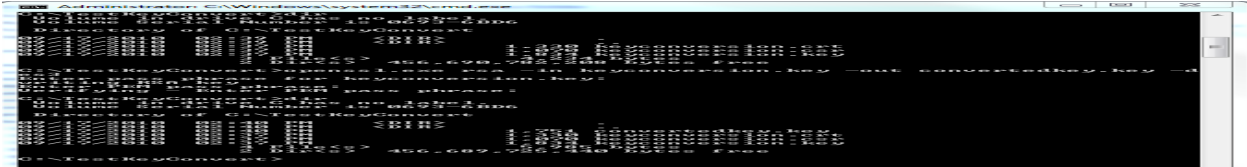

 $/$ 

## NOTE: The command will prompt for the original key's password and a password for the new key. The same password can be used for both.

GlobalSCAPE Knowledge Base <https://kb.globalscape.com/Knowledgebase/11067/SSL-Certificate-Key-Issues>